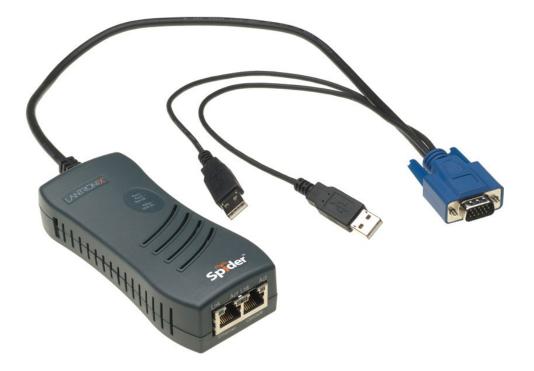

# Spider<sup>™</sup> View User Guide

Part Number 900-496 Revision D January 2023

## **Copyright & Trademark**

© 2023 Lantronix, Inc. All rights reserved. No part of the contents of this book may be transmitted or reproduced in any form or by any means without the written permission of Lantronix.

*Lantronix* is a registered trademark of Lantronix, Inc. in the United States and other countries. Spider is a trademark of Lantronix, Inc.

Patented: https://www.lantronix.com/legal/patents. Additional patents pending.

*Windows* is a registered trademark of Microsoft Corporation. All other trademarks and trade names are the property of their respective holders.

### Contacts

### Lantronix, Inc.

**Corporate Headquarters** 48 Discovery, Suite 250

Irvine, CA 92618, USA Toll Free: 800-526-8766

Phone: 949-453-3990 Fax: 949-453-3995

#### **Technical Support**

Online: https://www.lantronix.com/technical-support

### **Sales Offices**

For a current list of our domestic and international sales offices, go to the Lantronix web site at <u>https://www.lantronix.com/about/contact</u>.

### **Disclaimer & Revisions**

The information in this guide may change without notice. The manufacturer assumes no responsibility for any errors that may appear in this guide.

For the latest revision of this product document, please check our online documentation at <u>https://www.lantronix.com/support/documentation.html</u>.

### **Revision History**

| Date           | Rev. | Comments                                        |
|----------------|------|-------------------------------------------------|
| March 2007     | A    | Initial Document                                |
| May 2009       | В    | Updates for Spider v2.2 release                 |
| September 2013 | С    | Updated product name and trademark information. |
| January 2023   | D    | Updated for Spider View firmware 2.0 release.   |

# Contents

| Introduction                                        | 4 |
|-----------------------------------------------------|---|
| Installation                                        | 4 |
| Finding, Configuring, and Organizing Spider Devices | 4 |
| Accessing Spider Devices                            | 6 |
| Using Spider Devices                                | 7 |
| Logging Out                                         | 8 |
| Technical Support                                   | 9 |
| Appendix A: Troubleshooting                         | 9 |

## Introduction

The Lantronix® Spider<sup>™</sup> View product is a Windows®-based application designed to facilitate the management of multiple Lantronix® Spider<sup>™</sup> devices.

From your PC, you can:

- add Spider devices automatically within the local subnet, or manually add Spider devices outside the local subnet
- give Spider devices user-friendly names
- organize Spider devices into groups
- manage Spider settings
- launch Remote Console (KVM Console) windows
  - *Note:* The terms "Remote Console" and "KVM Console" are synonymous and used interchangeably throughout this document and the Spider View application.

## Installation

Spider View is a standalone application requiring installation on the client system. Spider View is supported on systems running Microsoft Windows® 10, Windows 8, or Windows 7. The system requirements are: 500MHz CPU, 64MB available RAM, 10MB free disk space.

- 1. Follow the prompts during installation.
- 2. When prompted, accept the license agreement.
- 3. Select the folder for the software installation location and the shortcuts required.
- 4. To run Spider View, double-click the Spider View icon or select the utility from the Start Menu.

# Finding, Configuring, and Organizing Spider Devices

Spider View can automatically find all Spider devices residing on the same subnet as the client system. Other Spider devices may be manually added via their IP addresses.

- 1. Select **Configuration > Find New Devices** or click the *icon*. Newly found Spider devices are listed under the Unconfigured Devices group, listed by their MAC addresses.
- 2. Right-click on a Spider and select **Change Connection Settings**. The Device Configuration window displays.

| Device Configuration                                      |                      |  |  |  |  |  |  |
|-----------------------------------------------------------|----------------------|--|--|--|--|--|--|
| Remote Console Configuration                              |                      |  |  |  |  |  |  |
| Please specify the parameters<br>for the connection here: |                      |  |  |  |  |  |  |
| Device Name:                                              | Spider Web           |  |  |  |  |  |  |
| Network Address:                                          | 172.19.241.70        |  |  |  |  |  |  |
| Authentication Port:                                      | 443                  |  |  |  |  |  |  |
| И НТТР5                                                   |                      |  |  |  |  |  |  |
| Username:                                                 | sysadmin             |  |  |  |  |  |  |
| Password:                                                 | ••••                 |  |  |  |  |  |  |
| Connection Mode:                                          | LAN - True Color 🛛 👻 |  |  |  |  |  |  |
| OK Cancel                                                 |                      |  |  |  |  |  |  |

- 3. Edit the following fields as needed:
  - Device Name
  - Network Address
  - Authentication Port
  - Connection Type (checked = HTTPS; unchecked = HTTP)
  - Username and Password
    Note: The factory default username is sysadmin. The default password is PASS.
  - Connection Mode (not applicable to devices running firmware 5.0.0.0 or newer)

Click **OK** to save your changes; click **Cancel** to keep previous configuration settings.

- 4. To manually add a Spider device, select **Devices > New Device** or click the 🗮 icon. Provide the device's **Network Address** and enter the other parameters as described in step 3. An error occurs if the IP address is not accessible.
- Newly configured Spider devices display under the New Devices group, listed by Device Name. To add a new group, select Groups > New Group or right-click an existing group and select New Group. Right-click a group to rename or delete. Select a specific Spider and drag it to the desired group.
- To configure an individual Spider device, right-click the device and select Configure Device (Website). This launches a browser window for Spider access via HTTPS. For more information on web configuration, refer to the Spider User Guide.
- 7. (Optional) To set global Spider View default connection options, select Configuration > Options to open the Spider View Options window. Select the Connection Mode from the pull-down menu best suited for your network connection. Select a Painting quality type from the pull-down menu based on the speed of the client workstation and the available network bandwidth. Select an option under Observation Window Click Behavior to define the operation performed when clicking on a remote server window within the Observation Window. For more information on Remote Console configuration, refer to the Spider User Guide.

# **Accessing Spider Devices**

Spider Remote Console windows may be launched in the Spider View Observation Window, an individual window, or both. In addition to individual Remote Console windows, Spider View also provides an Observation Window where several Spider Remote Console windows can be viewed, allowing easy interaction with multiple remote target systems.

A computer icon with a green display 🕮 indicates the Spider device is currently connected. A yellow display 🖳 indicates the device is negotiating a connection. A red display 🔜 indicates the device is not connected.

- To connect a Spider Remote Console in the Observation Window: right-click the desired Spider device and select **Connect in Observation Window**. Alternatively, select the Spider and click the icon.
- To connect all Spider devices in a group: right click the group and select Connect All Devices. Alternatively, select the group and click the <sup>5</sup>/<sub>2</sub> icon. The stored username and password for each Spider must be valid for a successful connection attempt.
- 3. To connect a Spider Remote Console in its own window: right-click the device and select **Connect in Extra Window**. Alternatively, select the device and click the **S** icon. To use non-default settings when connecting, select **Connect in Extra Window (Advanced)**. Modify the **Connection Options**, **Display Options**, and **Preferences** as necessary.

The Observation Window is useful for monitoring multiple remote systems rather than interacting with them because the windows' sizes decrease with the number of connected Spider devices. Standard **Click Behavior** allows for clicking on an individual window in the Observation Window to open the Remote Console in an additional window. Observation window click behavior may also be set in **Configuration > Options** to allow selecting and interacting with each device within the observation window (or for monitoring only).

# **Using Spider Devices**

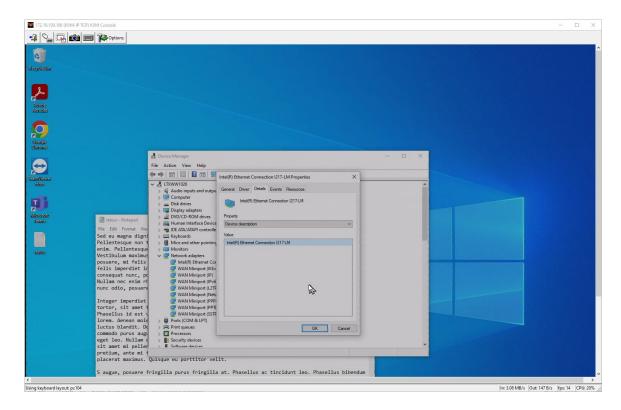

When a Remote Console Window is active and the client computer's focus is inside the Remote Console window, mouse movements and keystrokes are transmitted to the remote computer. The Remote Console window may be moved, maximized, minimized, or resized like a standard Windows window. Various options and functions are available from the toolbar or via the **Options** menu. For more details on these functions, refer to the *Spider User Guide*.

| Remote Console<br>Button | Description                                                                                                    |
|--------------------------|----------------------------------------------------------------------------------------------------|
| •                        | Close this Remote Console window (Spider View itself is not closed).                                                      |
|                          | Toggle monitor-only mode on/off. When turned on, keystrokes and mouse movements are not transmitted to the target system. |
|                          | Turn on full screen mode. To exit, press <b>Ctrl+F10</b>                                                                  |
|                          | Send screen shot to clipboard.                                                                                            |

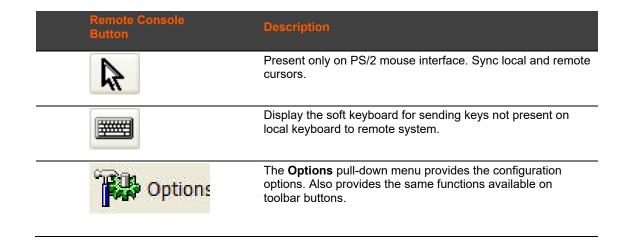

# **Logging Out**

- To exit a specific Remote Console window, click the <sup>1</sup> icon or click the 'X' button in the top-right corner to close the window.
- ◆ To close a session with a Spider in the Observation Window, click the ⊠ button in the topright corner of the Observation Window.
- ◆ To disconnect all Spider devices in a group, click the 😼 button.
- To exit Spider View, select **File > Exit** or click the 'X' button in the top-right corner.

# **Technical Support**

If you are unable to resolve an issue using the information in this documentation, contact the following resources.

#### **Technical Support**

Check our online knowledge base or send a question to Technical Support at <u>https://www.lantronix.com/technical-support</u>.

When you report a problem, please provide the following information:

- Your name, and your company name, address, and phone number
- Lantronix model number
- Lantronix serial number
- Firmware version
- Description of the problem
- Target computer interface (PS/2 or USB) and video format
- Status of the unit when the problem occurred (please try to include information on user and network activity at the time of the problem).

# **Appendix A: Troubleshooting**

This section provides a list of possible solutions to common issues. If the issue persists, contact Technical Support for further assistance.

#### Can't Find Devices -- Network Adapter Choice

If you don't find any new devices when you search, check your Network Adapter choice since the wrong Adapter choice won't let you discover your devices.

You must select the correct Network Adapter, or "Find New Devices" won't find any devices. This is under Configuration | Options. Note: this may happen if your Windows PC becomes disconnected from the Ethernet and the default Network Adapter address changes to a "link-local IPv4 address" (e.g., 169.254.x.x) per RFC 3927. If no Devices are found, Spider View will advise you to check the network settings.

#### **Spider Disappears**

You can change the "IP auto config" of a Spider device using Spider View. Switching between DHCP and "None" may change your Spider device's IP address.

| SecureLinx Spider View Options                                                                                                    | ×                                                                                                    |  |
|----------------------------------------------------------------------------------------------------|----------------------------------------------------------------------------------------------------|--|
| Registry Settings        Image: Save Groups and Devices in Registry        Image: Also Save Password (128 Bit encrypted)        Image: Reconnect Devices at Startup        Delete All Saved Groups in the Registry | Default Connection Options<br>Connection Mode: LAN - True Color<br>Observation Window Settings<br>Painting<br>Fast (Low Quality)                                                                                                    |  |
| Web Browser<br>Use System Default Browser<br>Use Custom Browser<br>Choose<br>Setup Connection Options<br>Network Adaptor 172.19.100.72<br>10.153.190.136<br>172.19.100.72                                          | Minimize on New Connections in Extra Window  Observation Window Click Behaviour  Open Connection to Device in New Window  C Enable Remote Control in Observation Window  Note: Click into the Window to enable  O Nothing (Monitor Only)  OK Cancel |  |
| 192.168.88.1<br>192.168.207.1<br>169.254.164.201                                                                                                    |                                                                                                    |  |

Select Spider View's Network Adapter

### Insecure HTTPS (Self-signed certificate)

If you chose "Configure Selected Device (Website)" which opens a Web Browser, the Browser is likely to complain because the Spider contains a self-signed security certificate. You may "click through" the warnings and proceed to the Spider's website.

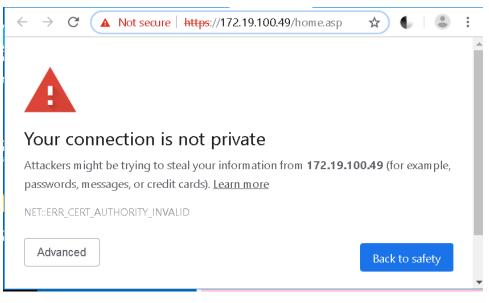

Figure 2 One popular Browser's security warning

### Sharing a Disk

When sharing a disk, it may take ~15 seconds to appear on the remote Server.

If you "Reset Keyboard/Mouse (USB)" using the Web interface (Maintenance | Reset Operations | Reset Keyboard/Mouse (USB)) you will drop your Redirected Drives, too.